- RENAISSANCE ELD is capable of producing and transferring the ELD records via telematics transfer methods: Wireless Web services and Email. In order to send the ELD records via Web services a driver must press "DOT Inspection" menu item and then press "Send Logs" button. In order to send the ELD records via Email a driver must press "DOT Inspection" menu item, press "Email Logs", enter an email provided by an authorized safety official and press "Send" button.
- 
- 
- 
- 
- 

## **Send Logs**

- Tap "DOT Inspection" in the menu & press "Start Inspection". Let an officer to view your logs directly from your mobile device. Show this instruction card if requested.
- An inspector may press arrows to view previous or next day's logs.
- An inspector may view the log form, the log graph and the log events with notes.
- Exit the inspection mode by pressing back arrow in the left top corner of the app.

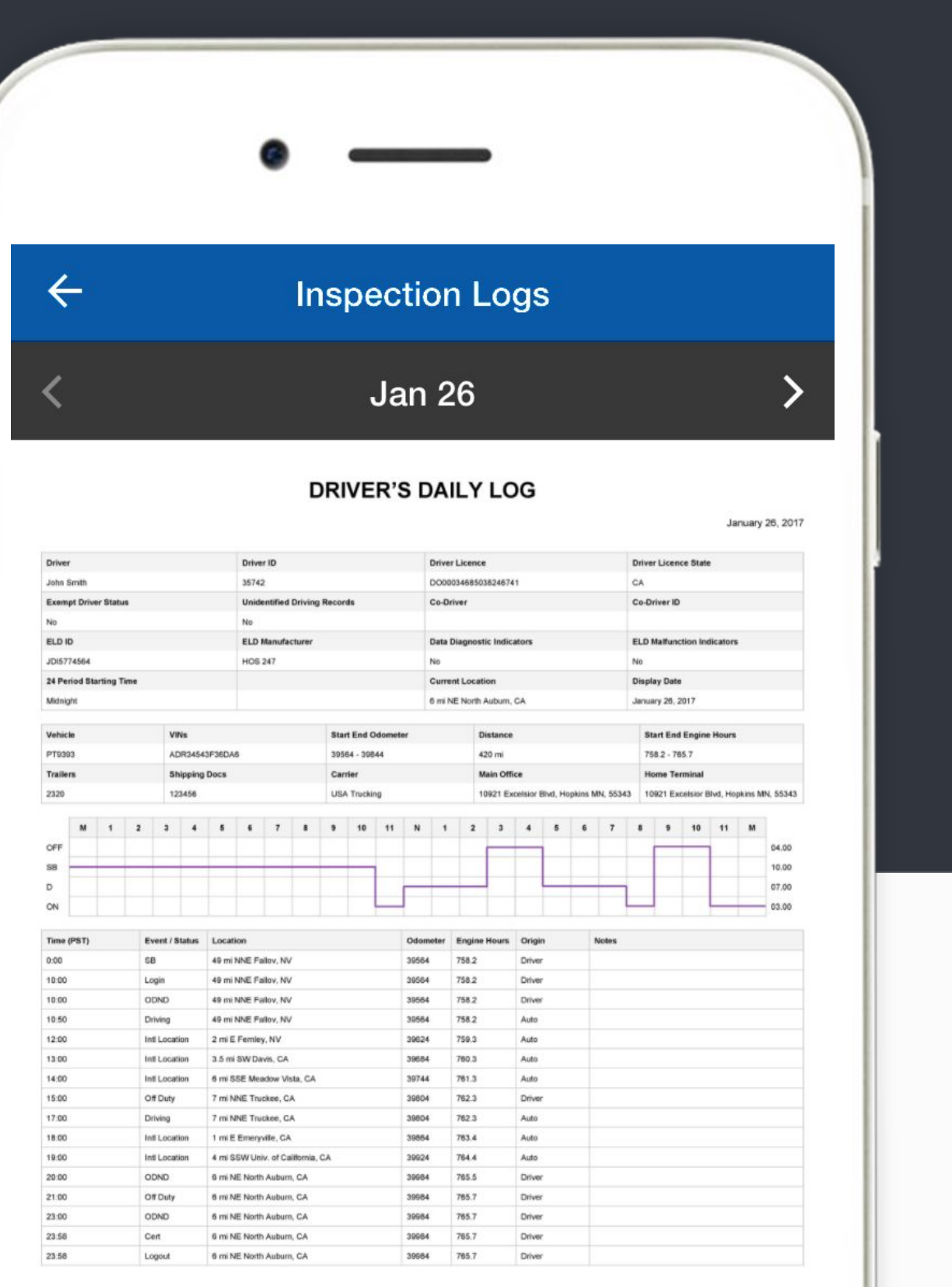

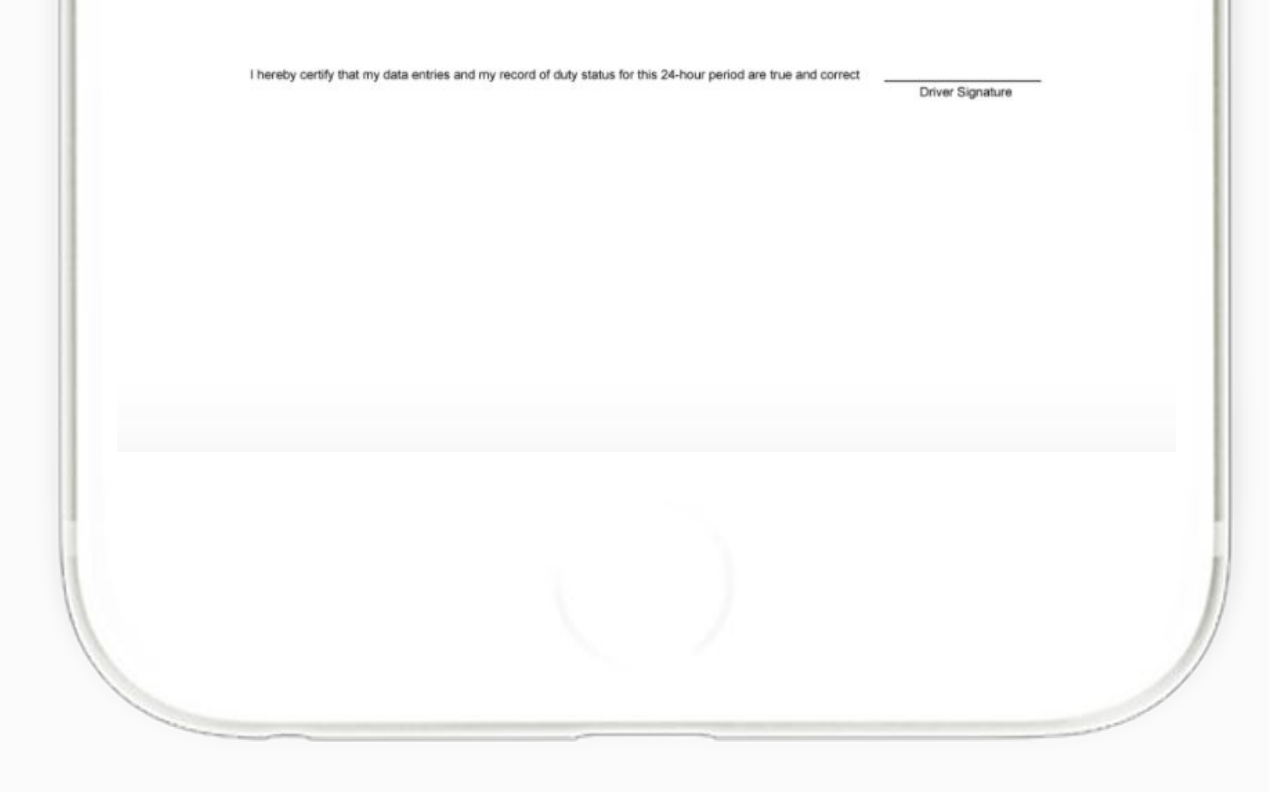

## **RENAISSANCE ELD Inspection Mode**

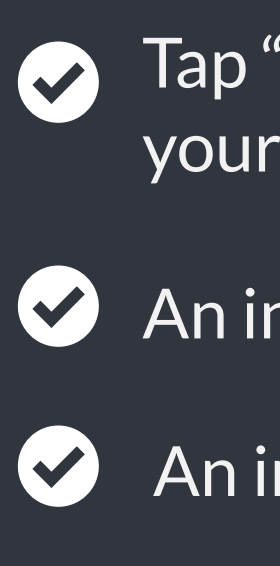

 $\blacktriangledown$ 

# **RENAISSANCE ELD Malfunction**

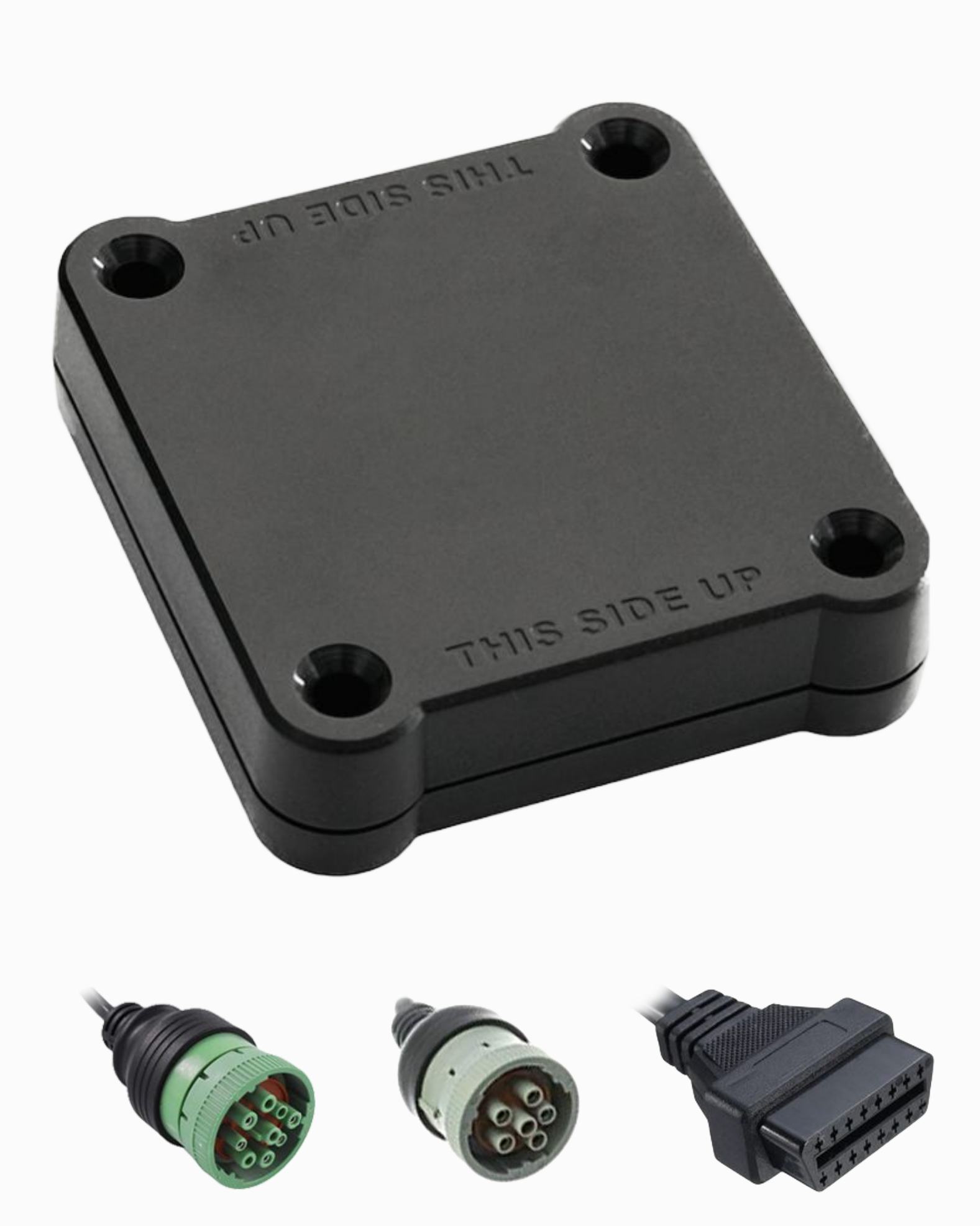

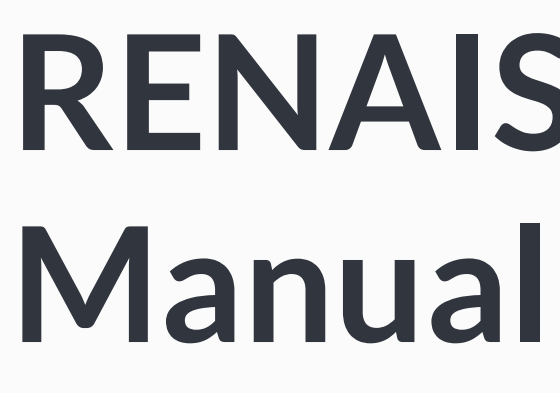

**In accordance with the guidelines set forth in 395.34**

Immediately contact the support if LED light on the device is off when the device is plugged into the diagnostic port or if the malfunction reported by the app. **Malfunction indication**

 $|\mathbf{v}|$ 

 $|\mathbf{v}|$ 

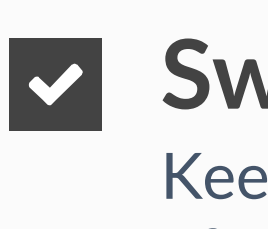

 $|\mathbf{v}|$ 

Note the malfunction and provide a written notice to your fleet within 24 hours.

### **Note the malfunction**

Keep a paper log for that day and until the device is repaired or replaced. In the event of an inspection, display the previous 7 days from the app.

## **Switch to paper logs**

In the event of an ELD malfunction, the motor carrier must take actions to correct the malfunction within 8 days of discovery.

## **8 days rule**

renaissanceeld.com Contact the support team at info@renaissanceeld.com